## HOW TO PULL A REPORT

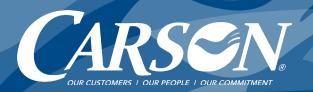

Log into the appropriate portal for your account.

Carson Customers: Visit <u>carsonteam.com/portal</u> and answer the question to be directed to the correct portal.

Campo & Poole Customers: <u>Click here.</u>

- 2 Go to Fuel Cards then Transactions.
- Click Billed or Unbilled\* and Show Detail boxes.

  Select Date Range and click Apply button.

\*"Billed" creates a Gallon Report. "Unbilled" shows transactions since last billing.

Choose your export format.
Click **Export** button.

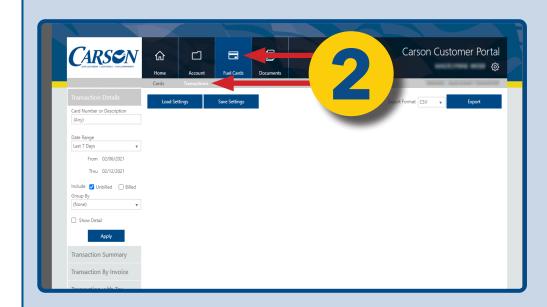

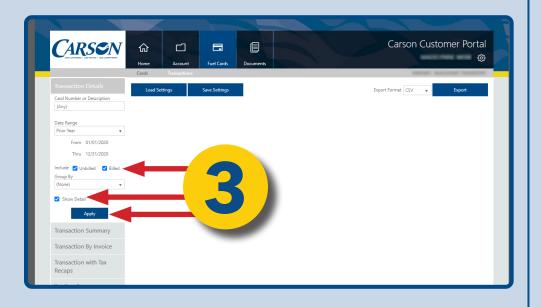

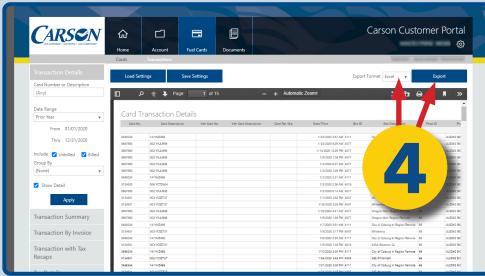